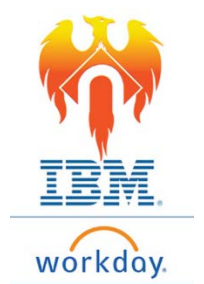

## **Onboarding Personal Information – Job Aid**

- 1) Click on **Inbox** icon or card
- 2) Click "Enter Personal Information" task

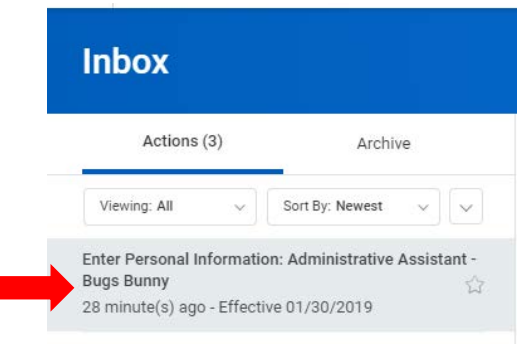

3) The form to complete will appear on the right-hand side of the screen

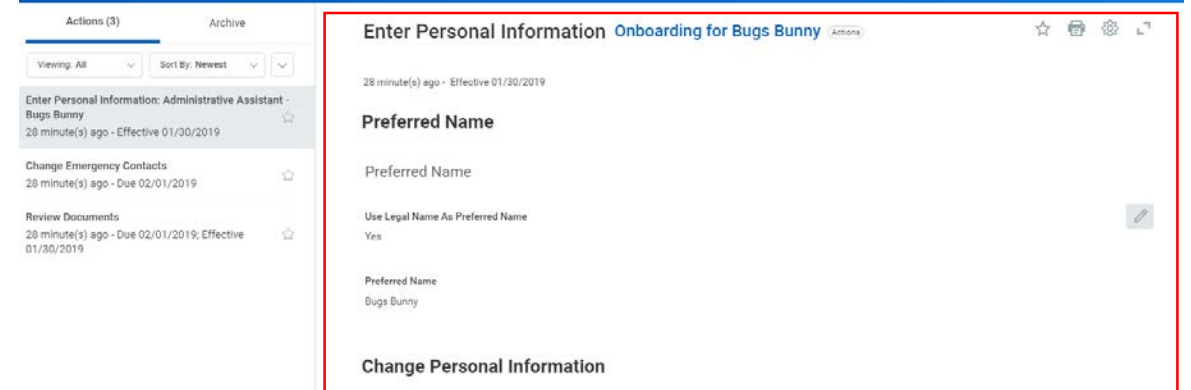

- 4) In the first section you will be asked to submit information such as your gender, date of birth, marital status, and ethnicity.
	- o To enter data under each category:
		- Click **Edit** (pencil) icon to make changes .
		- **Select or enter information in data fields.** 
			- Click check mark (top right of section being edited) to capture changes
		- Be sure to enter data in ALL fields with a RED asterisk \*
- 5) You may also enter Military Service
	- o Click Add button

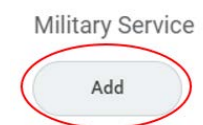

- o A drop down of Military Service options will appear
- o Make appropriate selection and provide required data (ex. Release date)
- 6) Once all correct information is showing on your profile, Click **Submit** button at the bottom of the screen.

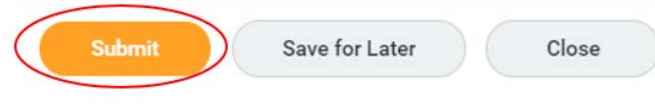